# Anleitung "YouTube-Video auf der eigenen Seite einbinden"

Sie möchten auf Ihrer Seite ein YouTube-Video sichtbar machen, das dann direkt abspielbar ist? Hier finden Sie eine Anleitung, wie Sie das Video einbinden:

#### Schritt 1

Nachdem Sie sich im TYPO3-Backend eingeloggt haben, klicken Sie im Seitenbaum auf die Seite, auf der Sie das YouTube-Video sichtbar machen möchten:

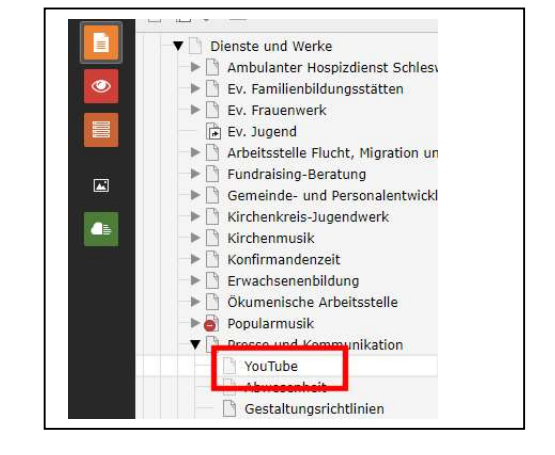

### Schritt 2

Klicken Sie nun auf der rechten Seite auf den Button  $+$  Inhalt, um ein neues Inhaltselement zu erstellen:

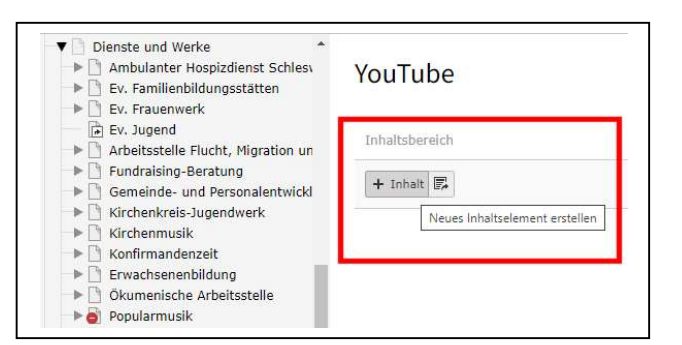

#### Schritt 3

Wählen Sie im neuen Fenster das Inhaltselement "Text & Medien":

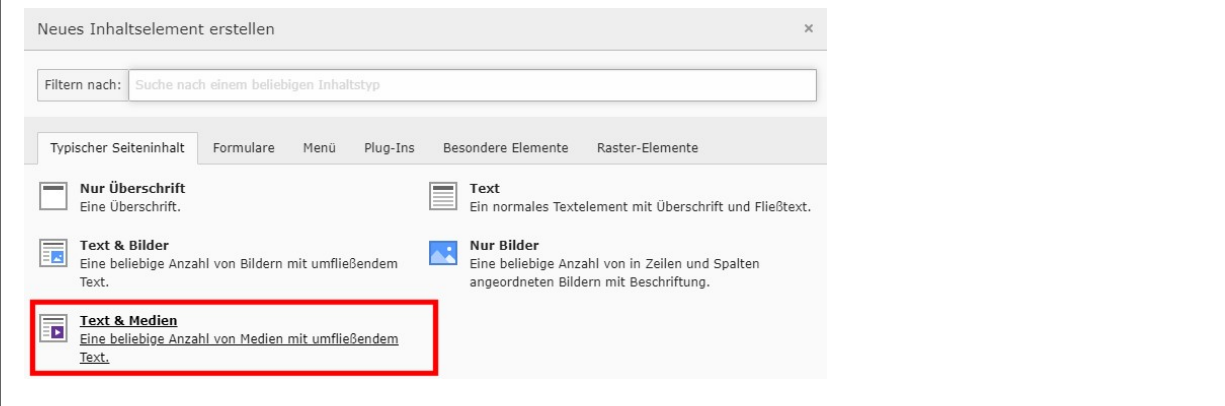

## Schritt 4

Im neuen Formular wechseln Sie auf den Registerreiter "Medien" und klicken auf den Button "Medien nach URL hinzufügen":

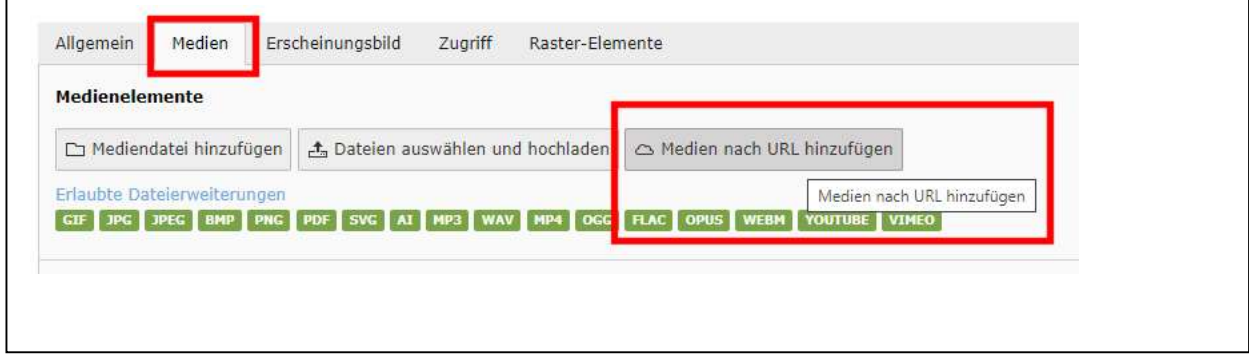

## Schritt 5

Kopieren Sie die Adresse Ihres YouTube-Videos (Video auf YouTube aufrufen und in der Adresszeile die URL markieren und kopieren):

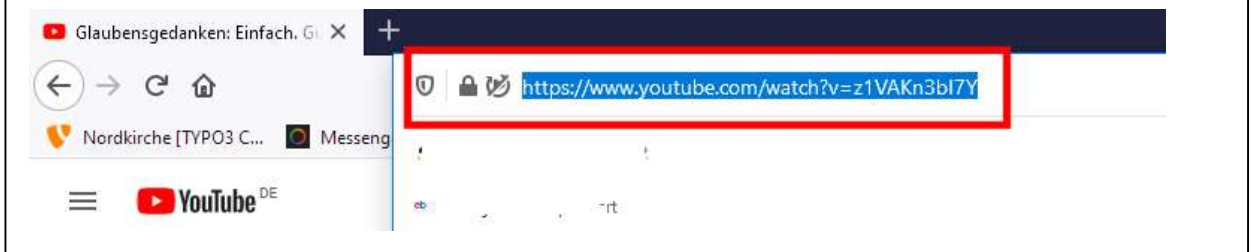

### Schritt 6

Fügen Sie die URL nun in das entsprechende Feld im Inhaltselement ein und klicken auf den Button "Medien hinzufügen":

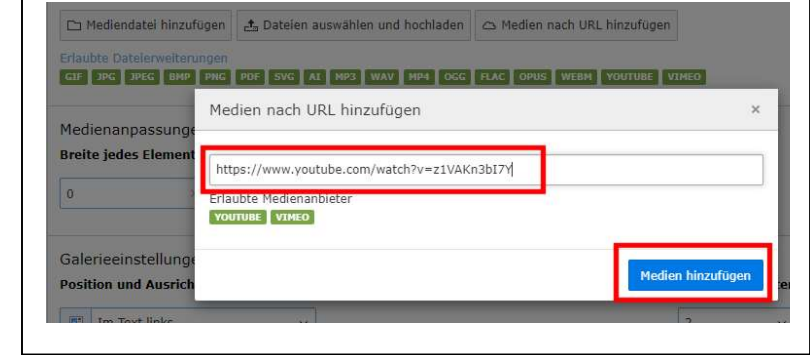

# Schritt 7

Wählen Sie nun weiter unten im Formular unter "Galerieeinstellungen" den Eintrag "Oberhalb des Textes, volle Breite":

Nach einem Klick oben auf den Button "Speichern" ist das Video abspielbereit.

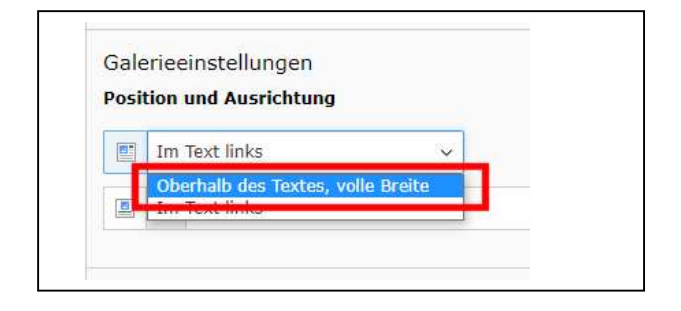